## **DUM č. 16 v sadě**

## **26. Inf-2 3D tvorba v Rhinoceros**

Autor: Robert Havlásek

Datum: 11.08.2012

Ročník: 5AV

Anotace DUMu: Příklad složitějšího vytahovaného modelu (gumová kačenka).

Materiály jsou určeny pro bezplatné používání pro potřeby výuky a vzdělávání na všech typech škol a školských zařízení. Jakékoliv další využití podléhá autorskému zákonu.

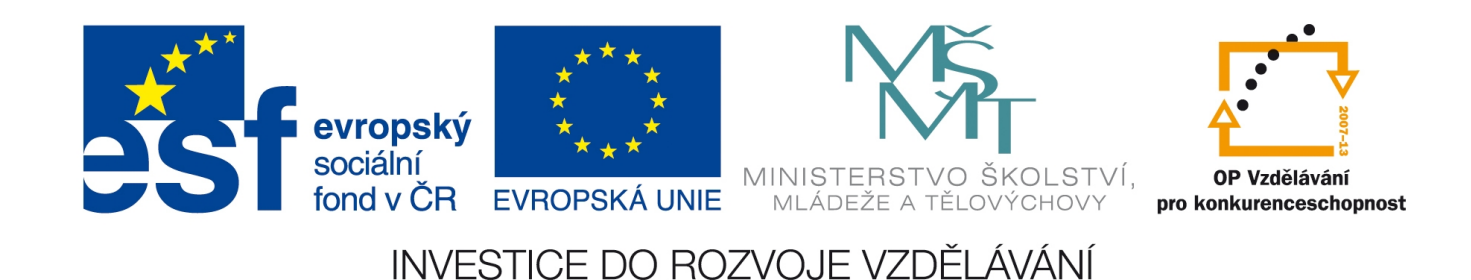

## *Příklad samostatně vytahovaného složitějšího modelu – gumová kačenka*

*Pedagogická poznámka: Návod na podobnou gumovou kačenku lze nalézt i v oficiálních Rhino tutoriálech – např. na http://www.rhino3d.com/4/help/getting\_started/Ducky\_001.htm*

*Praktický úkol: Ze dvou koulí vymodelujte (a poté spojte) tělo a hlavu gumové kačenky.*

Postup:

1. Vyrobíme dvě koule **O** poměrně blízko sebe, jedna bude posléze představovat tělo, druhá hlavu kačenky. Pro správnou orientaci kačenky je třeba vyrábět koule v pohledu Zepředu (aby ve finále stála na zemi).

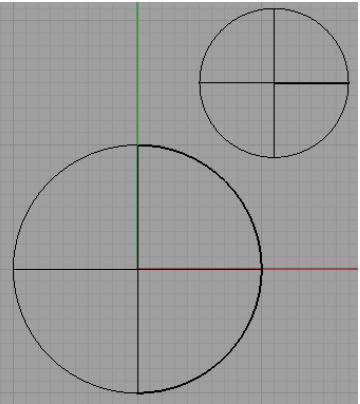

2. Ve spodní kouli je málo řídících bodů pro dokonalou úpravu těla, proto ji rekonstruujeme, necháme ve směru U i ve směru V takových 8 bodů se stupněm 3. Řídící body pro kontrolu zobrazíme.

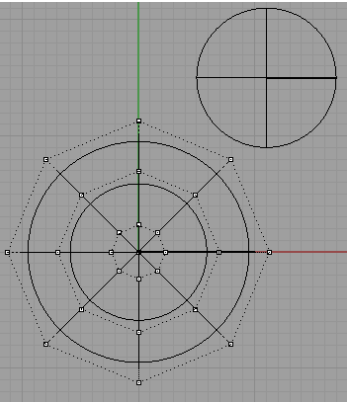

*Pedagogická poznámka: Občas se najde student s problémem, že jeho řídící body "nevypadají stejně jako moje" (viz obr. vpravo).*

*Jiné rozmístění řídících bodů je dáno jinou orientací směrů U a V, která vznikla nakreslením koule v nevhodném pohledu. (Typicky: Student začal první kouli kreslit v pohledu Shora a až druhou nakreslil v pohledu Zepředu.) Samozřejmě lze kouli otočit, ale rychlejší je ji smazat…*

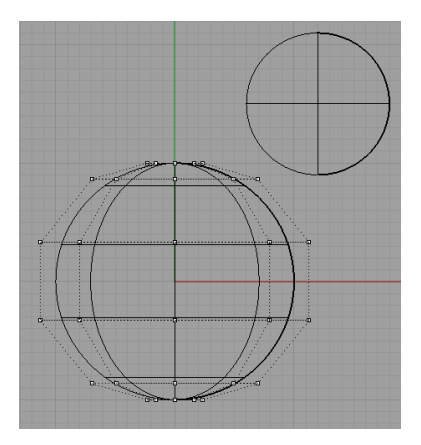

3. Kačence zploštíme spodní část tím posunutím řídících bodů výše – lze tak učinit ručně (v pohledu Zepředu označíme každou dvojici řídících bodů a při zapnutém Orto je posuneme

do požadované výšky), ale určitě elegantnější je použít nástroj  $\sum_{n=0}^{\infty}$  v menu  $\sigma_n$ , který umí všem označeným bodům nastavit stejnou souřadnici/souřadnice. Tedy: označíme 12 spodních bodů:

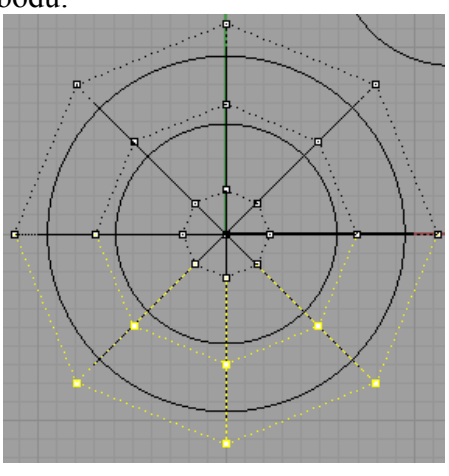

použijeme nástroj a nastavíme jim stejnou Z-ovou souřadnici v globálním souř. systému: Nastavení polohy bodů

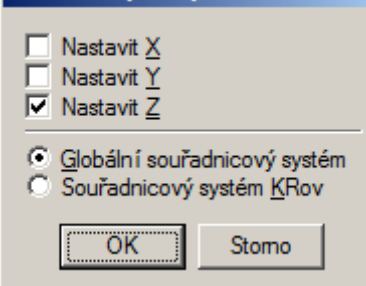

Tažením myší určíme výšku, do níž chceme Z-ovou souřadnici všech bodů posadit. Výsledek:

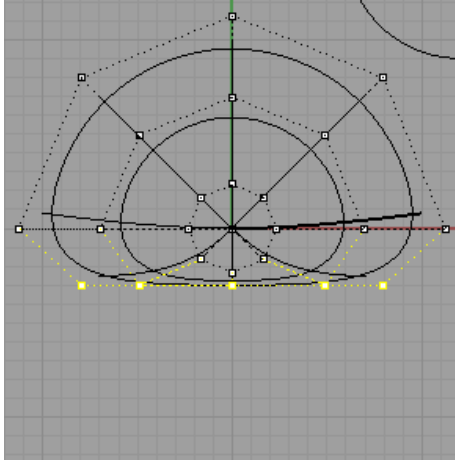

*Pedagogická poznámka: Ideální je tvar zkontrolovat vystínováním v Perspektivě a prohlédnutím ze všech stran:*

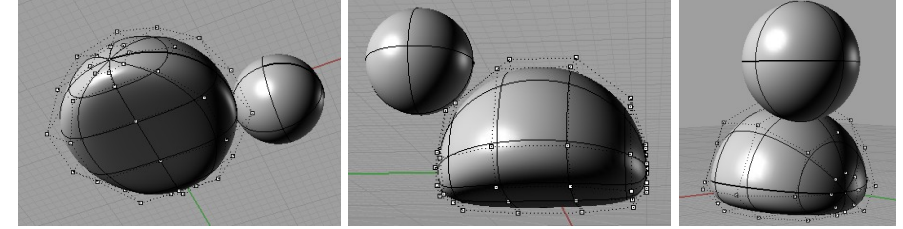

4. Označíme dva řídící body u zadečku a vytáhneme je poměrně vysoko nahoru za kačenku (vznikne ocásek). Umístění je vhodné zkontrolovat v pohledu Shora i v Perspektivě:

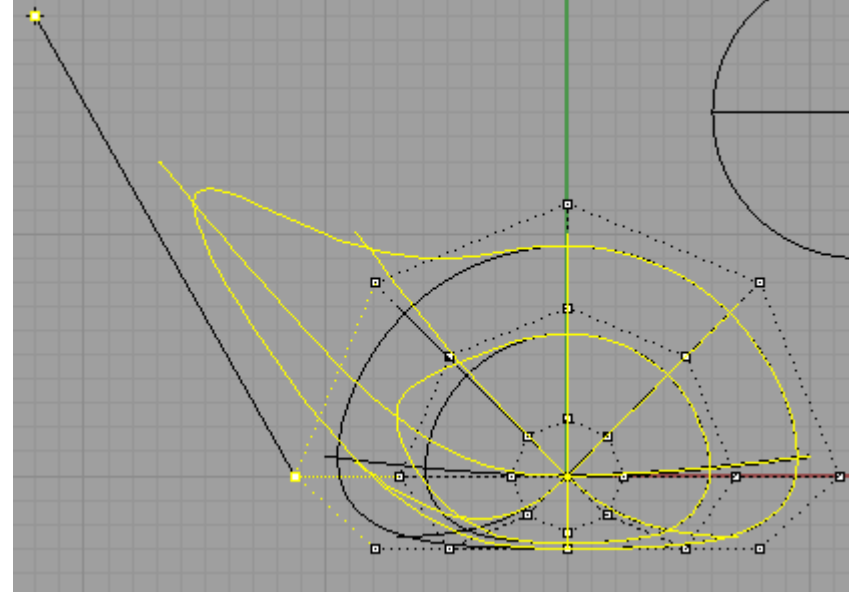

5. Objekt už začíná být poměrně složitý, doporučuji i v pohledu Zepředu přepnout do stínovaného zobrazení. Dle vlastní úvahy můžeme v pohledu Zepředu mírně posunout i řídící body v hrudníku kačenky doprava (a i lehce hrudník zvýšit), aby jej měla víc vystouplý, například:

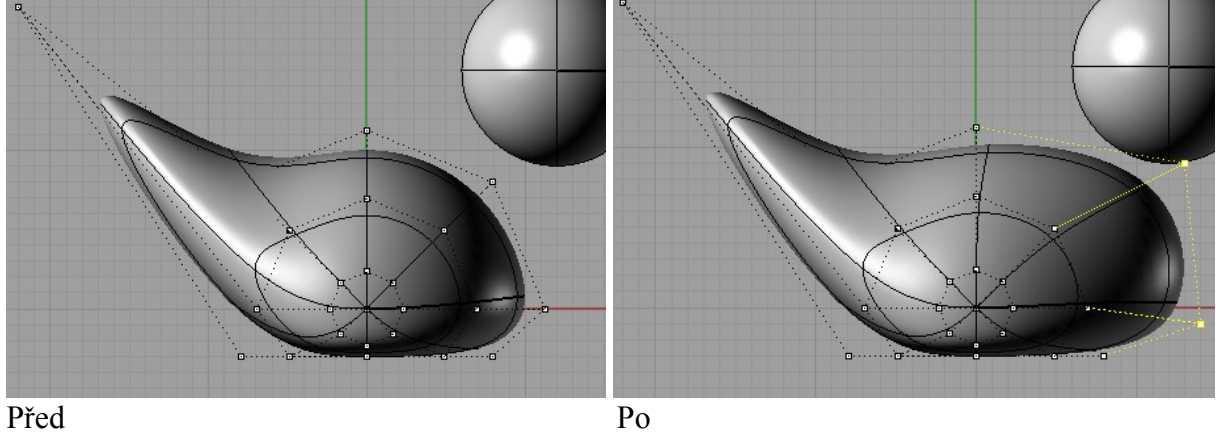

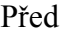

6. V horní kouli je rovněž málo řídících bodů, necháme ji zrekonstruovat: ve směru U i ve směru V nastavíme 8 bodů se stupněm 3.

Editací řídících bodů vymodelujeme zobák na hlavě – dva body, které jsou v místě zobáku, posuneme kousek dál od hlavy a lehce nahoru:

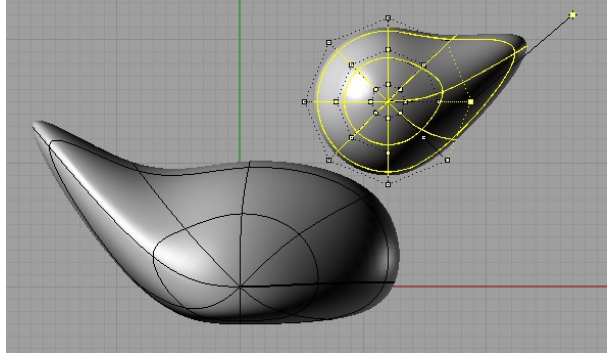

7. Hlavu můžeme mírně posunout tak, aby ve všech pohledech byla přesně nad očekávaným místem napojení na tělo. V místě, kde čekáme napojení hlavy na krk, nyní hlavu uřízneme vyrobenou plochou. Existuje několik postupů, osobně preferuji vyrobit v pohledu Zepředu nejprve úsečku:

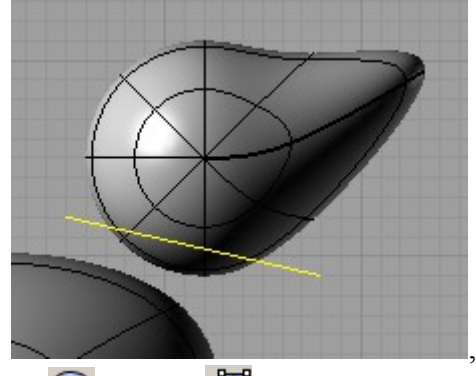

z ní vytažením pomocí nástroje v menu vyrobit řeznou plochu (v dialogu je při vytahování vhodné vybrat NaOběStrany=Ano):

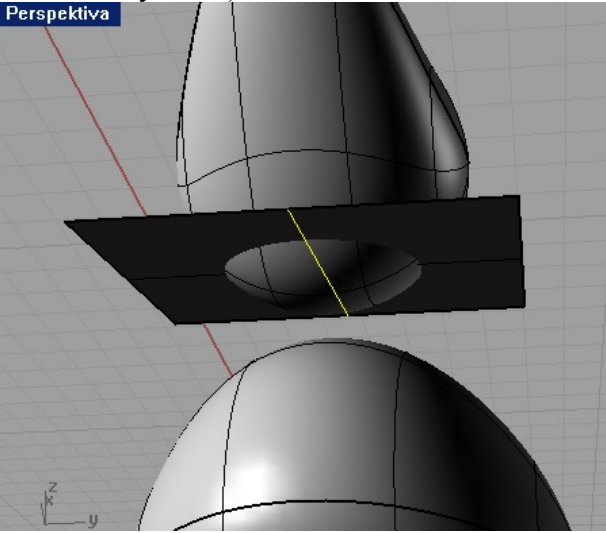

8. Spodní část hlavy připravenou rovinou odřízneme – spíš než nástroj Stříhat  $\overline{\phantom{a}}$ bych zde použil nástroj Rozdělit **--** poté označil spodní část a smazal. Rovněž smažeme (nebo aspoň zneviditelníme) řeznou rovinu a úsečku.

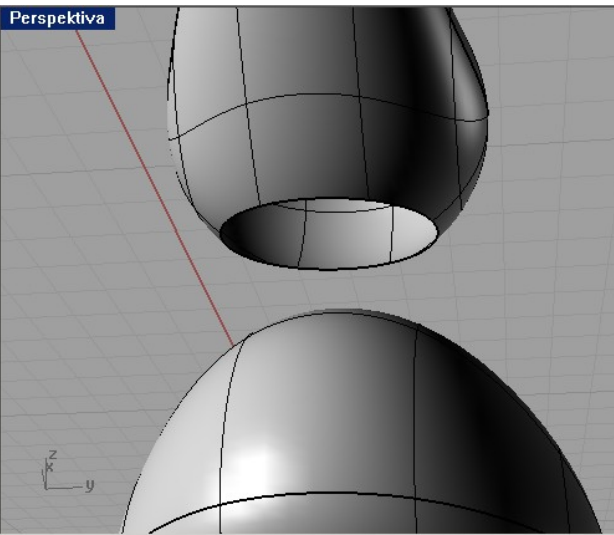

9. Odpovídající část, kterou je potřeba vyříznout, získáme nejjednodušeji protažením hraniční elipsy na hlavě do eliptického válce –pomocí nástroje  $\Box$  v menu  $\mathbb{Z}$ :

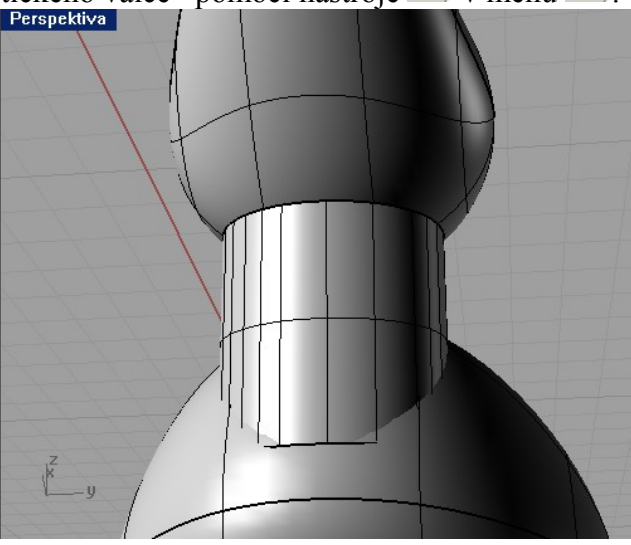

*Pedagogická poznámka: V této fázi někteří studenti zjistí, že mají hlavu nad tělem usazenu nevhodně – obvykle moc daleko, občas mimo osu nebo naopak moc blízko nad tělem. Případně zjistí, že v bodě 7. nevhodně zvolili úhel řezné úsečky. Typicky:*

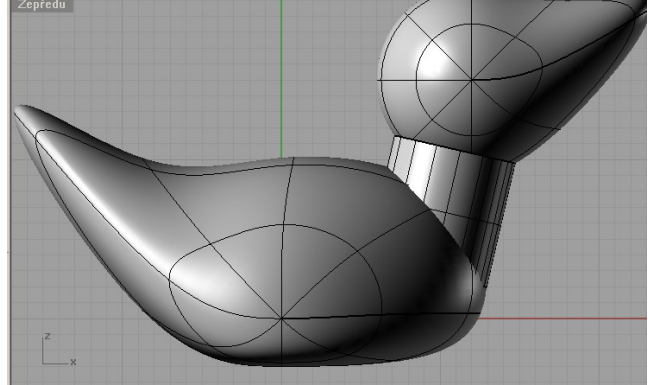

*Nic nám nebrání ještě nyní celou hlavu i s eliptickým válcem posunout do vhodnější polohy. (Budeme-li je ručně posouvat a řeznou rovinu+úsečku máme v bodě 8. zneviditelněnou, je vhodné ji zviditelnit a posunout taky, jinak zůstane mimo hlavu, tedy k ničemu.)*

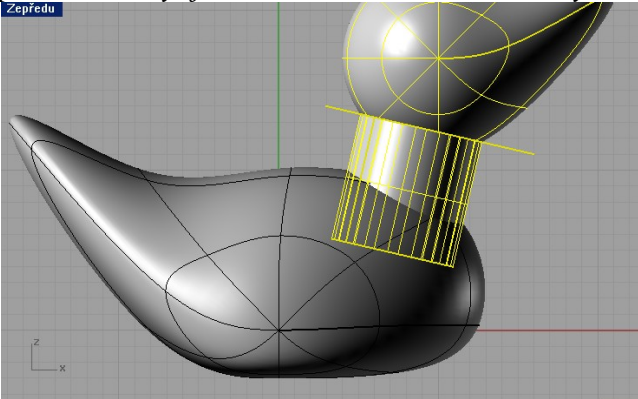

*Díry pro krk se nebojte vyrobit poměrně velké a hlavu od těla poměrně daleko – v další fázi budeme modelovat krk, který bude na hranách obou děr teprve začínat (bude s ní mít totožné tečny) a než se "rozběhne" jeho zakřivení, tak to nějakou vzdálenost taky vezme…*

10. Eliptickým válcem tělo rozdělíme, válec poté případně zneviditelníme a díru pro krk smažeme.

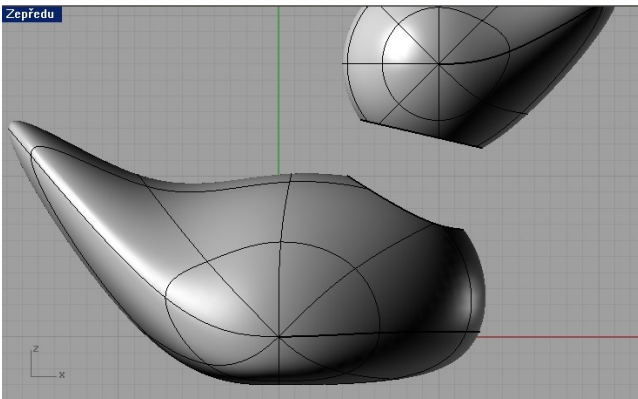

11. Přichází dle mého soudu nejkrásnější chvíle – modelace krku. Použijeme nástroj Plynulý přechod mezi plochami  $\Diamond$  v menu  $\Diamond$  (resp. v menu Plocha – Plynulý přechod). Označíme obě hraniční křivky, mezi nimiž přechod budeme dělat, v řádku při dialogu "Přemostění spojů křivky" stiskneme jen Enter a zobrazí se dialogové okno, v němž si můžeme volit posuvníky sílu jednotlivých tečen:

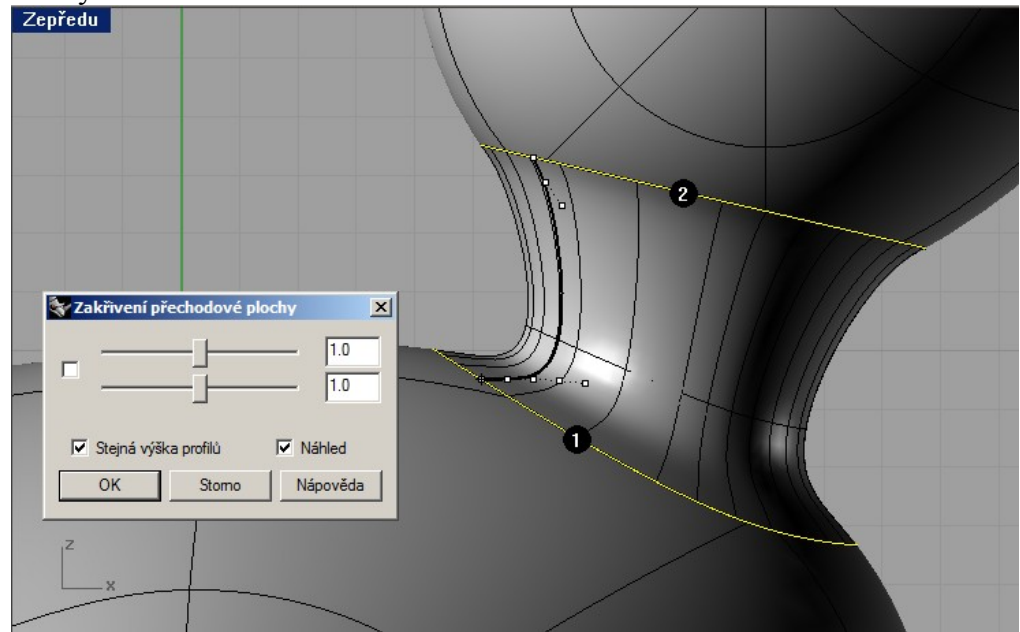

Nezapomeneme si přitom zatrhnout Náhled…

Toto je jedno z míst, kde se naplno projeví krása NURBS technologií – prostě si stanovíme dvě tečné plochy a s krkem pak můžeme různě manipulovat. Až si vyhrajeme s nastavováním síly tečen, můžeme při stisknuté klávese ALT posouvat přímo řídící body tečny krku (na obrázku výše vidíme čtyři řídící body tečny u těla a dva řídící body tečny u hlavy) – jejich posunem dostane krk nový tvar…

A ještě jeden tip: při dialogu "Přemostění spojů křivky" nemusíme rovnou stisknout Enter, ale můžeme např. ovlivnit, kde tečná křivka začíná a končí – krkem tak lehce zakroutit… Pokud přitom otočíme hlavu, může se kačenka "dívat nikoliv rovně, ale doleva nebo doprava"...

*Pedagogická poznámka: Rhino tutoriál zmiňovaný na začátku této kapitoly dělá některé postupy jinak a pokračuje dále tvorbou oka, zobáku, nastavením vlastností, renderováním. Na tyto činnosti ještě nemáme teoretický základ a obvykle ani výukový čas.*